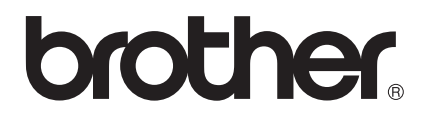

# Handleiding Web Connect

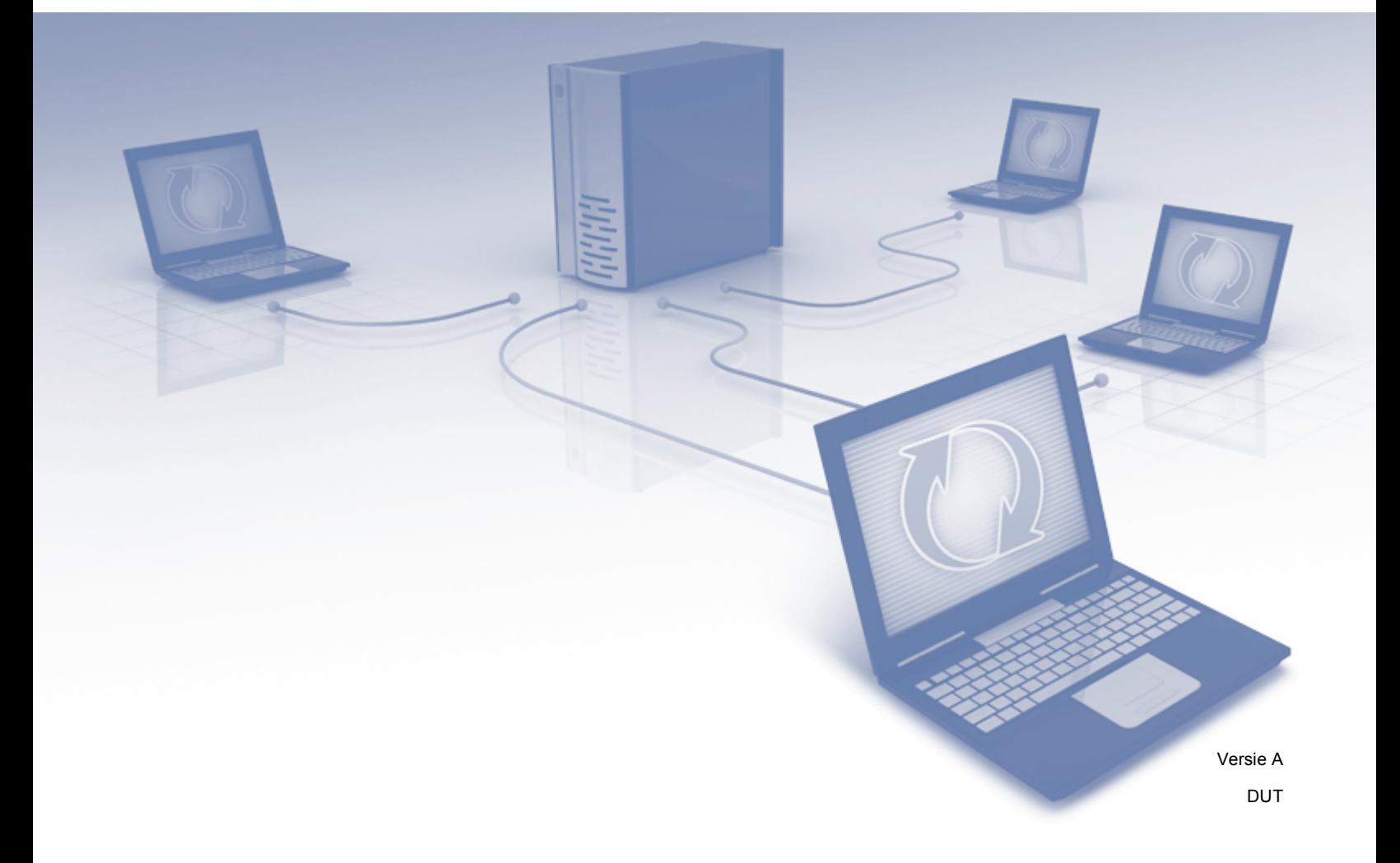

# **Geldige modellen**

Deze gebruikershandleiding is van toepassing voor de volgende modellen. DCP-8250DN/MFC-8950DW(T)

# **Definities van opmerkingen**

In deze gebruikershandleiding wordt de volgende aanduiding gebruikt:

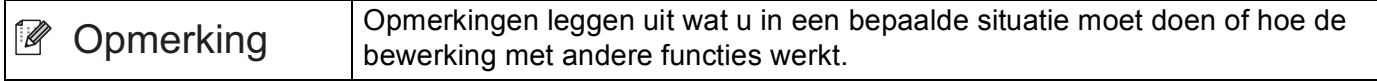

# **Handelsmerken**

Het Brother-logo is een wettig gedeponeerd handelsmerk van Brother Industries, Ltd.

Android en Google Drive zijn handelsmerken van Google, Inc. Deze handelsmerken mogen alleen met toestemming van Google worden gebruikt.

Windows is een wettig gedeponeerd handelsmerk van Microsoft Corporation in de Verenigde Staten en andere landen.

Apple en Macintosh zijn handelsmerken van Apple Inc., geregistreerd in de Verenigde Staten en andere landen.

Elk bedrijf waarvan de softwaretitel in deze handleiding is genoemd, heeft een Gebruiksrechtovereenkomst die specifiek is voor de eigen programma's.

**Alle andere merknamen en productnamen van bedrijven vermeld op Brother-producten, in gerelateerde documentatie en ander materiaal, zijn handelsmerken of wettig gedeponeerde handelsmerken van de desbetreffende bedrijven.**

# **BELANGRIJKE OPMERKING**

- Ga naar het Brother Solutions Center op <http://solutions.brother.com/> en klik op Manuals op de pagina voor uw model om de andere handleidingen te downloaden.
- Niet alle modellen zijn leverbaar in alle landen.
- Voor DCP-gebruikers; deze documentatie is van toepassing voor MFC- en DCP-modellen. Lees 'MFC-xxxx' als 'DCP-xxxx' waar 'MFC' wordt vermeld in deze gebruikershandleiding.

©2012 Brother Industries, Ltd. Alle rechten voorbehouden.

# Inhoudsopgave

L

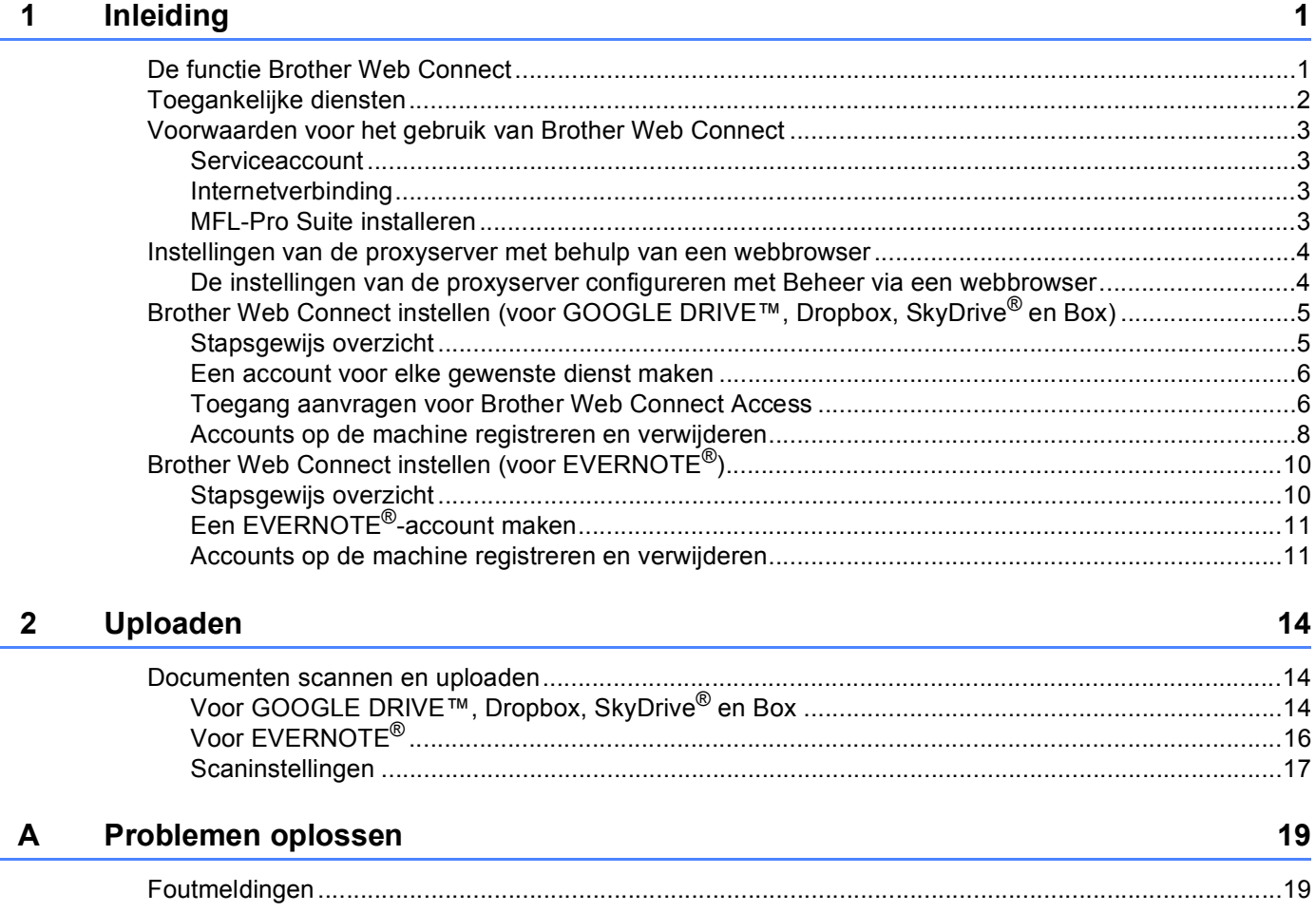

# <span id="page-3-0"></span>**1 Inleiding <sup>1</sup>**

# <span id="page-3-1"></span>**<sup>1</sup> De functie Brother Web Connect <sup>1</sup>**

Bepaalde websites bieden diensten waarmee gebruikers afbeeldingen en bestanden op de website kunnen plaatsen en weergeven. Uw Brother-machine kan afbeeldingen scannen en ze naar deze diensten uploaden.

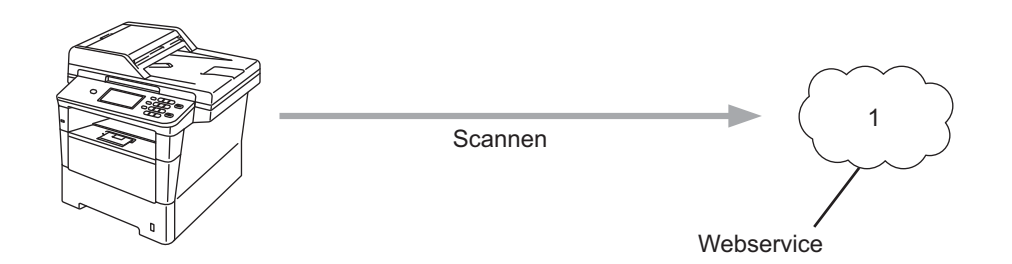

**1 Foto's en documenten**

# <span id="page-4-0"></span>**Toegankelijke diensten <sup>1</sup>**

De volgende diensten zijn toegankelijk vanaf uw Brother-machine.

■ GOOGLE DRIVE™

GOOGLE DRIVE™ is een onlinedienst voor het bewerken en delen van documenten.

URL:<http://drive.google.com/>

 $\blacksquare$  EVERNOTE<sup>®</sup>

EVERNOTE® is een onlinedienst voor het opslaan en beheren van bestanden.

URL:<http://www.evernote.com/>

**Dropbox** 

Dropbox is een onlinedienst voor het opslaan, delen en synchroniseren van bestanden.

URL:<http://www.dropbox.com/>

■ SkyDrive®

SkyDrive® is een onlineservice voor het opslaan, delen en beheren van bestanden.

URL:<http://skydrive.live.com/>

Box

Box is een onlineservice voor het bewerken en delen van documenten.

URL:<http://www.box.com/>

Raadpleeg de website van de respectieve diensten voor meer informatie.

In de volgende tabel wordt beschreven welke bestandstypen u met de functie Brother Web Connect kunt gebruiken.

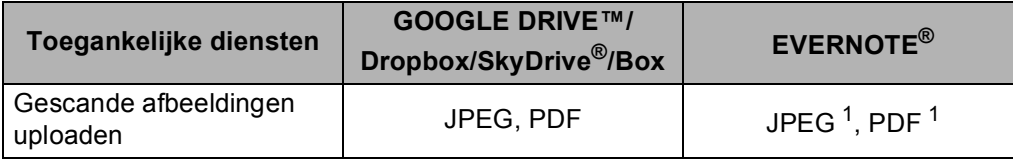

<span id="page-4-1"></span><sup>1</sup> U kunt afbeeldingen naar een dienst uploaden door e-mailberichten te verzenden naar het e-mailadres dat door die dienst is verstrekt.

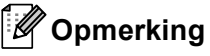

(Voor Hongkong, Taiwan en Korea)

 Brother Web Connect ondersteunt alleen het Engels. Bestandsnamen in de lokale taal kunnen niet worden geüpload.

# <span id="page-5-0"></span>**Voorwaarden voor het gebruik van Brother Web Connect <sup>1</sup>**

### <span id="page-5-1"></span>**Serviceaccount <sup>1</sup>**

Om Brother Web Connect te kunnen gebruiken, moet u een account bij de gewenste dienst hebben. Als u nog geen account hebt, maakt u er een door op de computer naar de website van de desbetreffende dienst te gaan.

# <span id="page-5-2"></span>**Internetverbinding <sup>1</sup>**

U kunt Brother Web Connect alleen gebruiken als uw Brother-machine verbonden is met een netwerk dat toegang heeft tot internet (via een draadloze of kabelverbinding). Raadpleeg de Installatiehandleiding om de machine correct te verbinden en configureren.

Voor netwerken waarop een proxyserver wordt gebruikt, moet de machine ook voor het gebruik van een proxyserver zijn geconfigureerd. (*[Instellingen van de proxyserver met behulp van een webbrowser](#page-6-2)*  $\rightarrow$  [pagina 4](#page-6-2))

## **Opmerking**

Een proxyserver is een computer die bemiddelt tussen het internet en de computers van gebruikers zonder rechtstreekse toegang tot internet.

# <span id="page-5-3"></span>**MFL-Pro Suite installeren <sup>1</sup>**

Brother Web Connect moet in eerste instantie worden geïnstalleerd op een computer met internettoegang waarop Brother MFL-Pro Suite is geïnstalleerd. Aan de hand van de stappen in de Installatiehandleiding kunt u MFL-Pro Suite installeren (vanaf de meegeleverde installatie-cd-rom) en de machine configureren voor afdrukken via uw bedrade of draadloze netwerk.

# <span id="page-6-2"></span><span id="page-6-0"></span>**Instellingen van de proxyserver met behulp van een webbrowser <sup>1</sup>**

Als het netwerk een proxyserver gebruikt, moeten de volgende proxyservergegevens op de machine worden geconfigureerd. U kunt de volgende instellingen configureren met Beheer via een webbrowser of BRAdmin Professional 3.

- Adres van proxyserver
- Poortnummer
- Gebruikersnaam
- Wachtwoord

# <span id="page-6-1"></span>**De instellingen van de proxyserver configureren met Beheer via een webbrowser <sup>1</sup>**

### **Opmerking**

Wij raden u aan Windows® Internet Explorer® 7.0/8.0 of Firefox® 3.6 voor Windows® en Safari 4.0/5.0 voor Macintosh te gebruiken. Verder dienen JavaScript en cookies altijd te zijn geactiveerd, ongeacht welke browser u gebruikt. Wanneer een andere webbrowser wordt gebruikt, dient u te controleren dat deze compatibel is met HTTP 1.0 en HTTP 1.1.

- **a** Start uw webbrowser
- 2) Typ "http://IP-adres van machine/" in uw browser (hierbij staat "IP-adres van machine" voor het IP-adres van de machine).
	- Bijvoorbeeld: http://192.168.1.2/
- **3** Er dient standaard geen wachtwoord te worden ingevoerd. Voer een wachtwoord in als u dit hebt ingesteld en druk op  $\rightarrow$ .
- 4 Klik op Netwerk.
- e Klik op **Protocol**.
- f Zorg ervoor dat het selectievakje **Proxy** is aangevinkt en klik vervolgens op **Indienen**.
- g Klik op **Geavanceerde instellingen**.
- 8 Voer de proxyservergegevens in.
- **9** Klik op **Indienen**.

# <span id="page-7-0"></span>**Brother Web Connect instellen (voor GOOGLE DRIVE™, Dropbox, SkyDrive® en Box) <sup>1</sup>**

# <span id="page-7-1"></span>**Stapsgewijs overzicht <sup>1</sup>**

Configureer de instellingen door de volgende procedure te volgen.

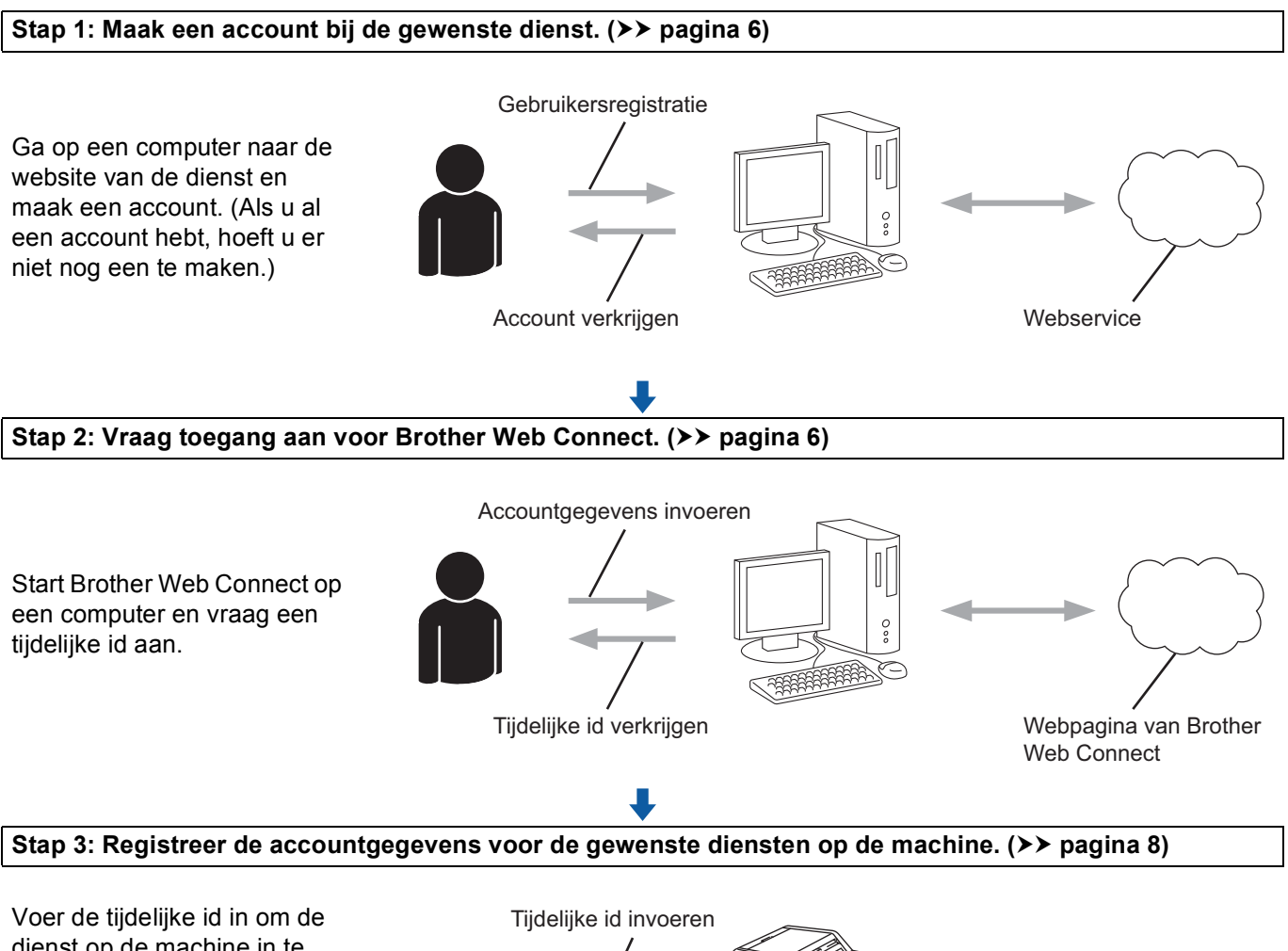

dienst op de machine in te schakelen. Geef de accountnaam op zoals deze op de machine moet worden weergegeven en voer een pincode in als u er een wilt gebruiken.

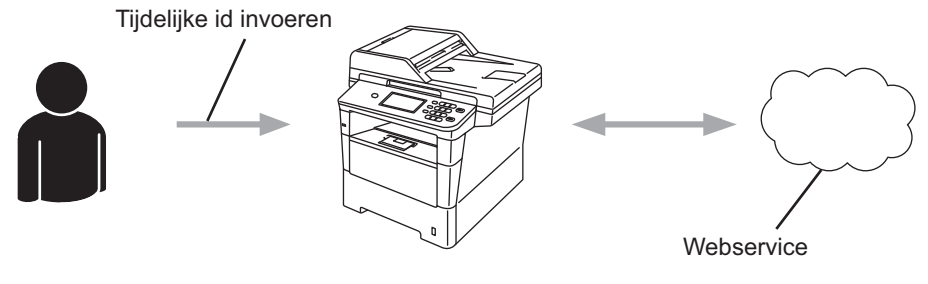

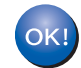

**De machine kan nu gebruikmaken van de dienst.**

# <span id="page-8-2"></span><span id="page-8-0"></span>**Een account voor elke gewenste dienst maken <sup>1</sup>**

Om met Brother Web Connect toegang tot een onlinedienst te kunnen krijgen, moet u een account bij die dienst hebben. Als u geen account hebt, maakt u er een door op de computer naar de website van de desbetreffende dienst te gaan. Als u al een account hebt, hoeft u er niet nog een te maken.

Voordat u Brother Web Connect gebruikt, moet u op uw account inloggen en de voorziene diensten gebruiken. Als u de voorziene diensten nog nooit hebt gebruikt, hebt u mogelijk geen toegang tot de dienst als u Brother Web Connect gebruikt.

Ga naar de volgende procedure. (*[Toegang aanvragen voor Brother Web Connect Access](#page-8-3)* >> pagina 6)

# <span id="page-8-3"></span><span id="page-8-1"></span>**Toegang aanvragen voor Brother Web Connect Access <sup>1</sup>**

Om met Brother Web Connect toegang te kunnen krijgen tot onlinediensten, moet u eerst toegang aanvragen op de computer waarop Brother MFL-Pro Suite is geïnstalleerd.

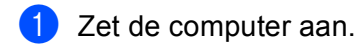

- b Open de webpagina van het programma Brother Web Connect.
	- Windows<sup>®</sup>

Als MFL-Pro Suite al is geïnstalleerd, selecteert u **Start** / **Alle programma's** / **Brother** / **MFC-XXXX** (waarbij XXXX voor de naam van uw model staat) / **Brother Web Connect**.

De webbrowser wordt gestart en de programmapagina wordt weergegeven.

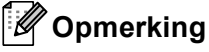

U kunt de pagina ook rechtstreeks openen door ["http://bwc.brother.com"](http://bwc.brother.com) in de adresbalk van de webbrowser te typen.

■ Macintosh

Als MFL-Pro Suite al is geïnstalleerd, dubbelklikt u op **Macintosh HD** (opstartschijf) / **Bibliotheek** / **Printers** / **Brother** / **Utilities** / **Brother Web Connect**.

De webbrowser wordt gestart en de programmapagina wordt weergegeven.

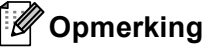

U kunt de pagina ook op de volgende manieren openen:

- Vanaf de meegeleverde installatie-cd-rom
	- **1** Plaats de meegeleverde installatie-cd-rom in het cd-romstation. Dubbelklik op het pictogram **Brother-support**.
	- **2** Klik op het pictogram **Brother Web Connect**.
- Vanuit uw webbrowser

Typ ["http://bwc.brother.com"](http://bwc.brother.com) in de adresbalk van de webbrowser.

**3** Selecteer de gewenste dienst.

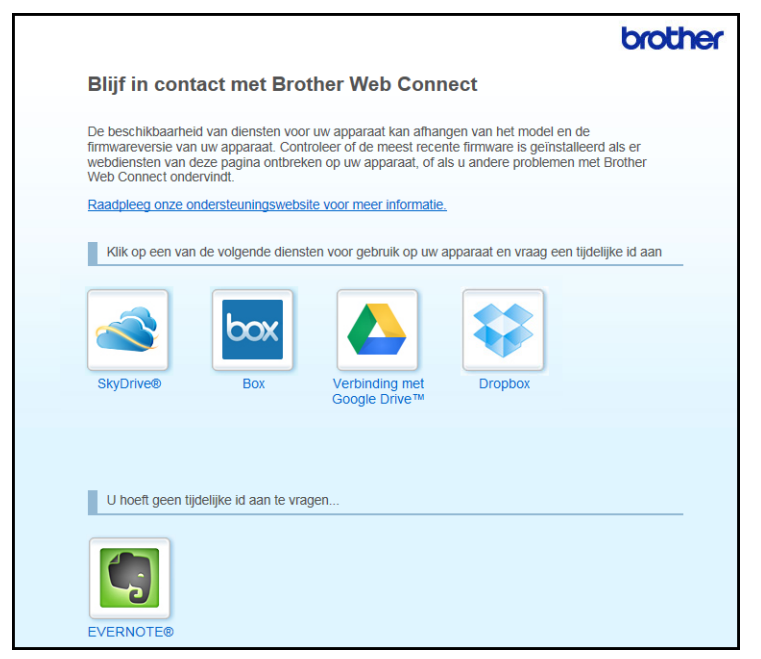

4 Volg de aanwijzingen op het scherm en vraag toegang aan.

Wanneer u klaar bent, wordt uw tijdelijke id weergegeven. Maak een notitie van de tijdelijke id. U hebt deze nodig wanneer u accounts voor de machine registreert. De tijdelijke id blijft 24 uur geldig.

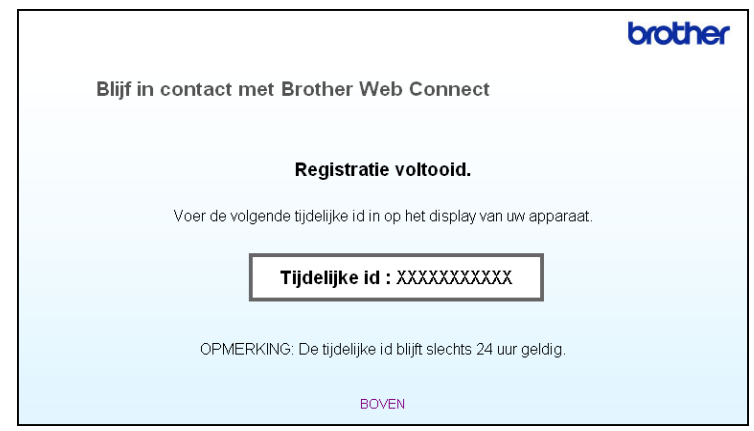

5 Sluit de webbrowser.

Ga naar de volgende procedure. (*[Accounts op de machine registreren en verwijderen](#page-10-1)* >> pagina 8)

# <span id="page-10-1"></span><span id="page-10-0"></span>**Accounts op de machine registreren en verwijderen <sup>1</sup>**

Voer de accountgegevens in en configureer de machine zodanig dat deze toegang tot de dienst heeft.

#### **Een account registeren**

- **1** Controleer voordat u een account gaat registreren of de juiste tijdzone en datum en tijd zijn ingesteld op het bedieningspaneel van de machine. Raadpleeg de Installatiehandleiding bij uw machine voor instructies voor het instellen van de tijdzone en datum en tijd.
- **2** Druk op Web op het LCD-scherm van de machine. Druk op OK als een bericht over uw internetverbinding wordt weergegeven. U wordt gevraagd of deze informatie in de toekomst opnieuw moet worden weergegeven. Druk op Ja of Nee.

# **Opmerking**

Als er aankondigingen zijn over nieuwe functies en dergelijke, wordt de meest recente informatie weergegeven. Lees de informatie en druk op OK.

- **3** Selecteer de gewenste dienst.
- Druk op OK als informatie over Brother Web Connect wordt weergegeven.
- 5 Druk op Account registreren/verwijderen.
- 6 Druk op Account registreren.
- g U ziet een bericht met het verzoek de tijdelijke id in te voeren die is verstrekt toen u toegang voor Brother Web Connect aanvroeg. Druk op OK.
- <span id="page-10-2"></span>8 Voer de tijdelijke ID in met de toetsen op het LCD-scherm. Druk op OK.
- i U wordt gevraagd de naam voor de account in te voeren, zoals deze op het LCD-scherm moet worden weergegeven. Druk op OK.
- 10 Voer de naam in met de toetsen op het LCD-scherm. Druk op OK.
- **k** Voer een van de volgende handelingen uit:
	- Druk op Ja als u een pincode voor de account wilt instellen. Voer vervolgens een viercijferig nummer in en druk op OK. (De pincode beschermt de account tegen toegang door onbevoegden.)
	- Druk op Nee als u geen pincode wilt instellen.

#### Inleiding

12 U wordt gevraagd of u de ingevoerde accountgegevens wilt registreren.

- Druk op Ja om de gegevens te registreren.
- **Druk op Nee als u de gegevens opnieuw wilt invoeren. Ga terug naar stap**  $\odot$ **.**

### **Opmerking**

Als de informatie die u invoert, niet overeenkomt met de tijdelijke id die is verstrekt toen u toegang aanvroeg, of als de tijdelijke id is verlopen, wordt een foutmelding weergegeven. Voer de juiste tijdelijke id in of vraag opnieuw toegang aan, waardoor u een nieuwe tijdelijke id krijgt. (Voor meer details zie *[Toegang aanvragen voor Brother Web Connect Access](#page-8-3)* >> pagina 6)

 $\boxed{13}$  De account is geregistreerd. Druk op OK.

n Druk op **Stop/Eindigen**.

#### **Opmerking**

U kunt maximaal 10 accounts op de machine registreren.

#### **Een account verwijderen <sup>1</sup>**

- **a** Druk op Web op het LCD-scherm van de machine. Druk op OK als informatie over de internetverbinding wordt weergegeven. U wordt gevraagd of deze informatie in de toekomst opnieuw moet worden weergegeven. Druk op Ja of Nee.
- 2 Selecteer de gewenste dienst.
- **3** Druk op Account registreren/verwijderen.
- 4 Druk op Account verwijderen.
- **6** Druk op de account die u wilt verwijderen. De geselecteerde account wordt gemarkeerd met een vinkje.
- 6 Druk op OK.
- **T** U wordt gevraagd uw selectie te bevestigen. Druk op Ja om de accounts te verwijderen.
- 8 De verwijdering is voltooid. Druk op OK.
- **9** Druk op Stop/Eindigen.

# <span id="page-12-0"></span>**Brother Web Connect instellen (voor EVERNOTE®) <sup>1</sup>**

# <span id="page-12-1"></span>**Stapsgewijs overzicht <sup>1</sup>**

Configureer de instellingen door de volgende procedure te volgen.

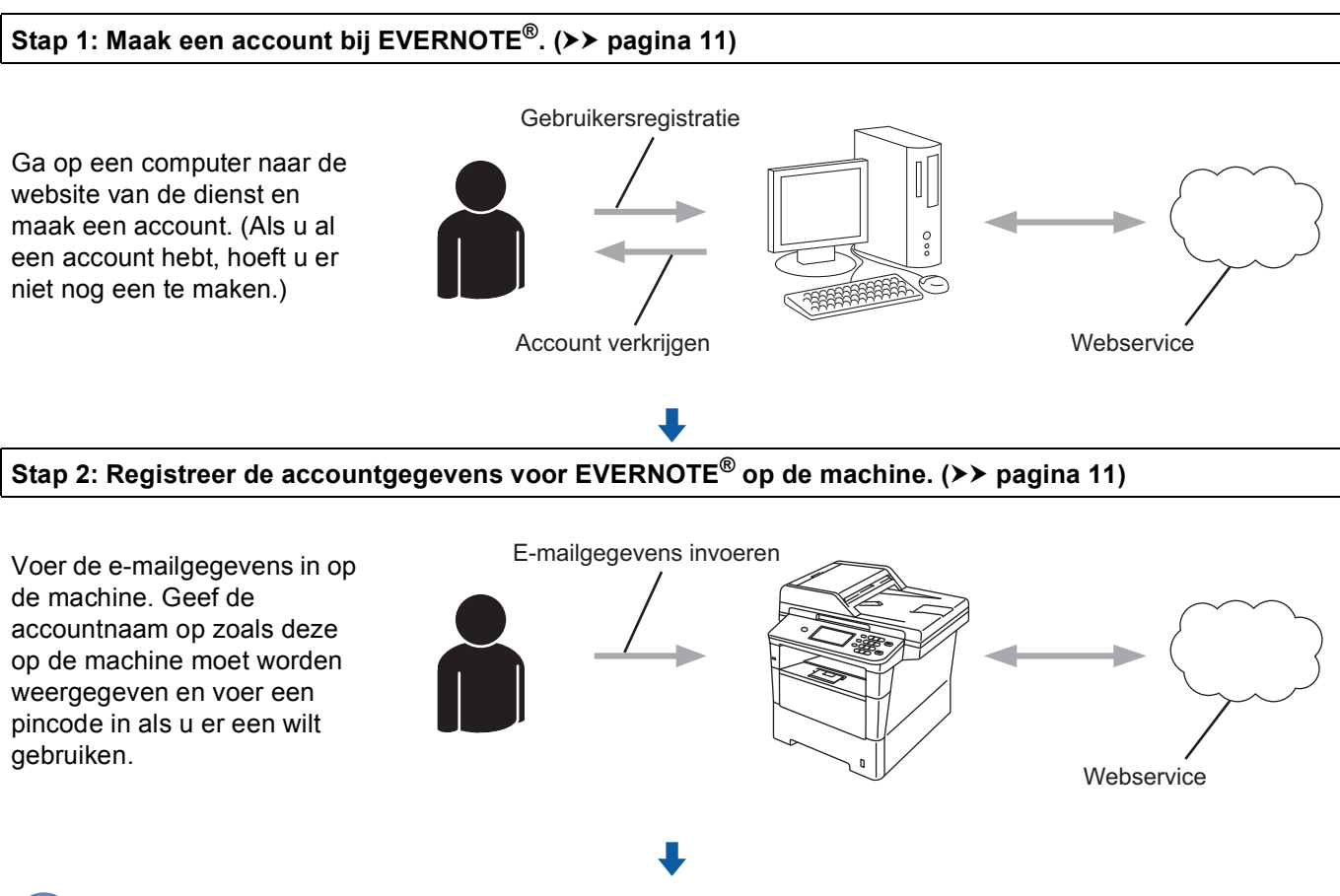

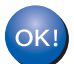

**De machine kan nu gebruikmaken van de dienst.**

# <span id="page-13-2"></span><span id="page-13-0"></span>**Een EVERNOTE®-account maken <sup>1</sup>**

Om met Brother Web Connect toegang tot een onlinedienst te kunnen krijgen, moet u een account bij die dienst hebben. Als u nog geen EVERNOTE®-account hebt, maakt u er een door op de computer naar de EVERNOTE®-website te gaan. Meld u na het maken van een account aan en gebruik de account eenmaal met een computer voordat u de functie Brother Web Connect gebruikt. Als u dit niet doet, krijgt u mogelijk geen toegang tot de dienst met Brother Web Connect.

Als u al een account hebt, hoeft u er niet nog een te maken.

Ga naar de volgende procedure. (*[Accounts op de machine registreren en verwijderen](#page-13-3)* >> pagina 11)

## <span id="page-13-3"></span><span id="page-13-1"></span>**Accounts op de machine registreren en verwijderen <sup>1</sup>**

Voer de accountgegevens in en configureer de machine zodanig dat deze toegang tot EVERNOTE<sup>®</sup> heeft. Uw machine communiceert met EVERNOTE<sup>®</sup> via e-mail. Voordat u de functie EVERNOTE<sup>®</sup> gebruikt, moet u de-e-mailinstellingen van uw machine configureren. U kunt de e-mailinstellingen configureren met behulp van het bedieningspaneel van uw machine, Beheer via een webbrowser of BRAdmin Professional 3. Afhankelijk van de internetaanbieder die u gebruikt, dient u SSL mogelijk vooraf te configureren voor communicatie met EVERNOTE®. (Voor meer informatie over de configuratie van de e-mailinstellingen en de SSL-instellingen: >> Netwerkhandleiding.)

#### **Een account registeren**

 $\Box$  Druk op  $Web$  op het LCD-scherm van de machine. Druk op OK als informatie over de internetverbinding wordt weergegeven. U wordt gevraagd of deze informatie in de toekomst opnieuw moet worden weergegeven. Druk op Ja of Nee.

# **Opmerking**

Als er aankondigingen zijn over nieuwe functies en dergelijke, wordt de meest recente informatie weergegeven. Lees de informatie en druk op OK.

#### **2** Selecteer EVERNOTE(R).

Als u een bericht ziet met het verzoek om de instellingen voor de e-mailserver te configureren, drukt u op OK. U kunt de e-mailinstellingen configureren met behulp van het bedieningspaneel van uw machine, Beheer via een webbrowser of BRAdmin Professional 3. Voor informatie over de configuratie van e-mailinstellingen: >> Netwerkhandleiding).

- **3** Druk op Account registreren/verwijderen.
- 4 Druk op Account registreren.
- **5** U ziet een bericht met het verzoek om het bestemmings-e-mailadres in te voeren. Druk op OK.
- <span id="page-13-4"></span>f Voer het bestemmings-e-mailadres in met de toetsen op het LCD-scherm. Druk op OK.

#### Inleiding

- 7) U wordt gevraagd de naam voor de account in te voeren, zoals deze op het LCD-scherm moet worden weergegeven. Druk op OK.
- 8 Voer de naam in met de toetsen op het LCD-scherm. Druk op OK.
- **9** Voer een van de volgende handelingen uit:
	- Druk op Ja als u een pincode voor de account wilt instellen. Voer vervolgens een viercijferig nummer in en druk op OK. (De pincode beschermt de account tegen toegang door onbevoegden.)
	- Druk op Nee als u geen pincode wilt instellen.
- j U wordt gevraagd of u de ingevoerde accountgegevens wilt registreren. Voer een van de volgende handelingen uit:
	- Druk op Ja om de gegevens te registreren.
	- **Druk op Nee als u de gegevens opnieuw wilt invoeren. Ga terug naar stap**  $\odot$ **.**
- De account is geregistreerd. Druk op OK.
- **12** Druk op **Stop/Eindigen**.

#### **Opmerking**

U kunt maximaal 10 accounts op de machine registreren.

#### **Een account verwijderen <sup>1</sup>**

 $\Box$  Druk op Web op het LCD-scherm van de machine. Druk op OK als informatie over de internetverbinding wordt weergegeven. U wordt gevraagd of deze informatie in de toekomst opnieuw moet worden weergegeven. Druk op Ja of Nee.

## **Opmerking**

Als er aankondigingen zijn over nieuwe functies en dergelijke, wordt de meest recente informatie weergegeven. Lees de informatie en druk op OK.

- 2 Selecteer EVERNOTE(R).
- Druk op Account registreren/verwijderen.
- 4) Druk op Account verwijderen.
- e Druk op de account die u wilt verwijderen. De geselecteerde account wordt gemarkeerd met een vinkje.
- $\overline{6}$  Druk op OK.
- 7 U wordt gevraagd uw selectie te bevestigen. Druk op Ja om de accounts te verwijderen.

#### Inleiding

## **8** De verwijdering is voltooid. Druk op OK.

**8** Druk op Stop/Eindigen.

### **Het bestemmings-e-mailadres bewerken <sup>1</sup>**

 $\Box$  Druk op Web op het LCD-scherm van de machine. Druk op OK als informatie over de internetverbinding wordt weergegeven. U wordt gevraagd of deze informatie in de toekomst opnieuw moet worden weergegeven. Druk op Ja of Nee.

# **Opmerking**

Als er aankondigingen zijn over nieuwe functies en dergelijke, wordt de meest recente informatie weergegeven. Lees de informatie en druk op OK.

- $\overline{2}$  Selecteer EVERNOTE $(R)$ .
- **3** Druk op Account registreren/verwijderen.
- 4 Druk op Bestemming bewerken.
- **5** U ziet een bericht met het verzoek om de account te selecteren waarvoor u het bestemmingse-mailadres wilt bewerken. Druk op OK.
- 6 Selecteer de account.
- **(7)** Als het pincodescherm wordt weergegeven, voert u de viercijferige pincode in en drukt u op  $\circ$ K.
- **8** Bewerk het bestemmings-e-mailadres en druk op OK.
- **9** U wordt om bevestiging gevraagd. Druk op Ja ter bevestiging.
- $\bigcirc$  Het e-mailadres is gewijzigd. Druk op OK.
- **k Druk op Stop/Eindigen.**

# <span id="page-16-0"></span>**Uploaden <sup>2</sup>**

# <span id="page-16-1"></span>**Documenten scannen en uploaden <sup>2</sup>**

Gescande foto's en afbeeldingen kunnen rechtstreeks naar een dienst worden geüpload zonder een computer te gebruiken.

Zie voor informatie over diensten en ondersteunde functies: *[Toegankelijke diensten](#page-4-0)* >> pagina 2.

### **Opmerking**

**2**

Als u een beperkte gebruiker bent voor Web Connect met de functie Secure Function Lock, kunt u de gescande gegevens niet uploaden. Raadpleeg de >> Uitgebreide gebruikershandleiding en Netwerkhandleiding voor meer informatie over Secure Function Lock.

# <span id="page-16-2"></span>**Voor GOOGLE DRIVE™, Dropbox, SkyDrive® en Box <sup>2</sup>**

**i** Laad uw document.

b Druk op Web op het LCD-scherm van de machine. Druk op OK als informatie over de internetverbinding wordt weergegeven. U wordt gevraagd of deze informatie in de toekomst opnieuw moet worden weergegeven. Druk op Ja of Nee.

### **Opmerking**

Als er aankondigingen zijn over nieuwe functies en dergelijke, wordt de meest recente informatie weergegeven. Lees de informatie en druk op OK.

3 Selecteer de gewenste dienst.

- 4 Druk op **▲** of ▼ om uw accountnaam weer te geven en druk erop.
- Als het pincodescherm wordt weergegeven, voert u de viercijferige pincode in en drukt u op OK.
- Kies het gewenste bestandsformaat.

#### **Opmerking**

Bij het scannen en uploaden van JPEG-bestanden is zwart-wit scannen niet beschikbaar en wordt elke pagina als afzonderlijk bestand geüpload.

7) Het scherm met scaninstellingen wordt weergegeven. Voer een van de volgende handelingen uit:

- Zie de volgende stappen (*[Scaninstellingen](#page-19-1)* > > pagina 17) als u de scaninstellingen wilt wijzigen. Ga naar stap OK en vervolgens naar stap @ nadat u de scaninstellingen [h](#page-17-0)ebt veranderd.
- Druk op OK als u geen instellingen wilt wijzigen.

#### Uploaden

<span id="page-17-0"></span>8 Druk op Start.

Als u het document in de ADF hebt geplaatst, wordt het document gescand, waarna het uploadproces begint.

Ga naar stap  $\odot$  als u de glasplaat gebru[i](#page-17-1)kt.

- <span id="page-17-1"></span>**9** Voer een van de volgende handelingen uit wanneer Volgende Pagina? wordt weergegeven:
	- Druk op Nee als er geen pagina's meer te scannen zijn.

Het uploadproces begint.

- Druk op Ja en ga naar stap  $\circled{a}$  als u meer pagina's wilt scannen.
- <span id="page-17-2"></span>10 Leg de volgende pagina op de glasplaat. Druk op **Start**.

De pag[i](#page-17-1)na wordt gescand. (Herhaal stap  $\odot$  en  $\odot$  voor elke pagina die u wilt scannen en uploaden.)

k Druk op **Stop/Eindigen**.

### **Opmerking**

- Geüploade afbeeldingen worden opgeslagen in het album "**From\_BrotherMFC**".
- Raadpleeg de website van de desbetreffende dienst voor informatie over beperkingen zoals het aantal afbeeldingen dat kan worden geüpload, of de maximumgrootte van uploads.

# <span id="page-18-0"></span>**Voor EVERNOTE® <sup>2</sup> a** Laad uw document. **2** Druk op Web op het LCD-scherm van de machine. Druk op OK als informatie over de internetverbinding wordt weergegeven. U wordt gevraagd of deze informatie in de toekomst opnieuw moet worden weergegeven. Druk op Ja of Nee.

**Opmerking**

Als er aankondigingen zijn over nieuwe functies en dergelijke, wordt de meest recente informatie weergegeven. Lees de informatie en druk op OK.

- **3** Selecteer EVERNOTE(R).
- 4 Druk op **▲** of ▼ om uw accountnaam weer te geven en druk erop.
- Als het pincodescherm wordt weergegeven, voert u de viercijferige pincode in en drukt u op OK.
- **6** Selecteer de gewenste bestandsindeling voor de afbeelding. De afbeelding wordt gescand en in de opgegeven bestandsindeling naar de dienst geüpload.

### **Opmerking**

Bij het scannen en uploaden van JPEG-bestanden is zwart-wit scannen niet beschikbaar en wordt elke pagina als afzonderlijk bestand geüpload.

- Het scherm met scaninstellingen wordt weergegeven. Voer een van de volgende handelingen uit:
	- Zie de volgende stappen (*[Scaninstellingen](#page-19-1)* > > pagina 17) als u de scaninstellingen wilt wijzigen. Ga naar stap  $\circ$ K en vervolgens naar stap  $\odot$  nadat u de scaninstellingen [h](#page-18-1)ebt veranderd.
	- Druk op OK als u geen instellingen wilt wijzigen.
- <span id="page-18-1"></span>**8** Voer het e-mailonderwerp in met de toetsen op het LCD-scherm en druk op OK. De afbeelding wordt naar de dienst geüpload met het e-mailonderwerp als de naam van de inhoud.

#### **i** Druk op **Start**.

Als u het document in de ADF hebt geplaatst, wordt het document gescand, waarna het uploadproces begint.

Ga naar stap  $\circled{a}$  als u de glasplaat gebruikt.

- <span id="page-18-2"></span>10 Voer een van de volgende handelingen uit wanneer Volgende Pagina? wordt weergegeven:
	- Druk op Nee als er geen pagina's meer te scannen zijn.

Het uploadproces begint.

- Dru[k](#page-18-3) op Ja en ga naar stap  $\bigcirc$  als u meer pagina's wilt scannen.
- <span id="page-18-3"></span>k Leg de volgende pagina op de glasplaat.
	- Druk op **Start**.

De pagina wordt gescand. (Herhaal stap  $\bf{0}$  en  $\bf{0}$  voor el[k](#page-18-3)e pagina die u wilt scannen en uploaden.)

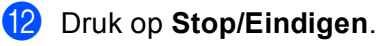

# **Opmerking**

Raadpleeg de EVERNOTE<sup>®</sup>-website voor informatie over beperkingen zoals het aantal afbeeldingen dat kan worden geüpload, of de maximumgrootte van uploads.

# <span id="page-19-1"></span><span id="page-19-0"></span>**Scaninstellingen <sup>2</sup>**

U kunt de scaninstellingen wijzigen. Vóór het scannen van de documenten die u wilt uploaden, wordt het scherm met scaninstellingen weergegeven.

## **Scankwaliteit <sup>2</sup>**

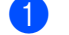

**D** Druk op Scankwaliteit op het scherm met scaninstellingen.

2) Selecteer de scankwaliteit: Kleur 100 dpi, Kleur 200 dpi, Kleur 300 dpi, Kleur 600 dpi, Kleur autom., Grijs 100 dpi,Grijs 200 dpi, Grijs 300 dpi, Grijs autom., Z/W 300 dpi, Z/W 200 dpi of Z/W 200x100 dpi.

 $\bullet$  Druk op  $\circ$  K als u geen andere instellingen wilt wijzigen.

# **Opmerking**

Bij het scannen en uploaden van JPEG-bestanden is zwart-wit scannen niet beschikbaar en wordt elke pagina als afzonderlijk bestand geüpload.

### **Scanformaat van de glasplaat <sup>2</sup>**

- **1** Druk op Scanformaat glas op het scherm met scaninstellingen.
- **Druk op A4, Letter of Legal/Folio.**
- Druk op OK als u geen andere instellingen wilt wijzigen.

### **Opmerking**

Scanformaat glas is niet beschikbaar wanneer u de glasplaat gebruikt.

### **Bestandsgrootte <sup>2</sup>**

- **1** Druk op Bestands-grootte op het scherm met scaninstellingen.
- **2** Druk op Klein, Midden of Groot.

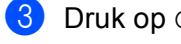

 $\overline{3}$  Druk op OK als u geen andere instellingen wilt wijzigen.

### **Opmerking**

De optie bestandsgrootte is beschikbaar wanneer u kleur en grijs kiest als scankwaliteit.

#### Uploaden

### **Duplex Scan**

**1** Druk op Duplex scannen op het scherm met scaninstellingen.

<sup>2</sup> Druk op lange zijde, korte zijde of Uit.

**3** Druk op OK als u geen andere instellingen wilt wijzigen.

# **Opmerking**

U kunt Duplex Scan alleen gebruiken wanneer u via de ADF scant. De standaardinstelling van Duplex Scan is "Uit".

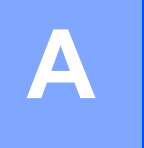

# <span id="page-21-0"></span>**Problemen oplossen**

# <span id="page-21-1"></span>**Foutmeldingen**

Zoals bij alle geavanceerde kantoorproducten kunnen er fouten optreden. In dat geval wordt een foutmelding op de machine weergegeven. In dit gedeelte worden de meest voorkomende foutmeldingen toegelicht.

U kunt de meeste fouten zelf oplossen. Als u hulp nodig hebt, gaat u naar het Brother Solutions Center en raadpleegt u de veelgestelde vragen en tips voor het oplossen van problemen.

Ga naar <http://solutions.brother.com/>.

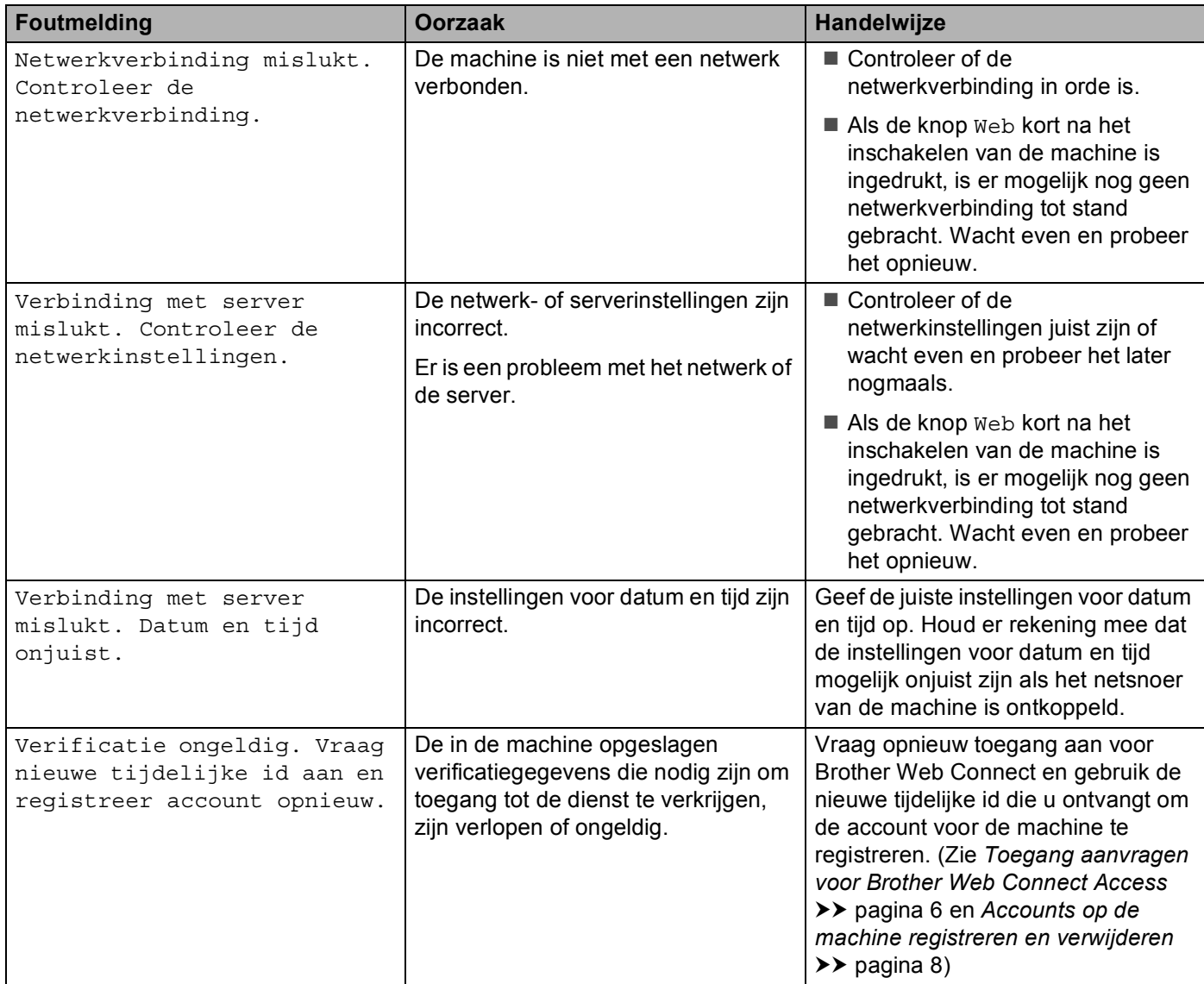

#### Problemen oplossen

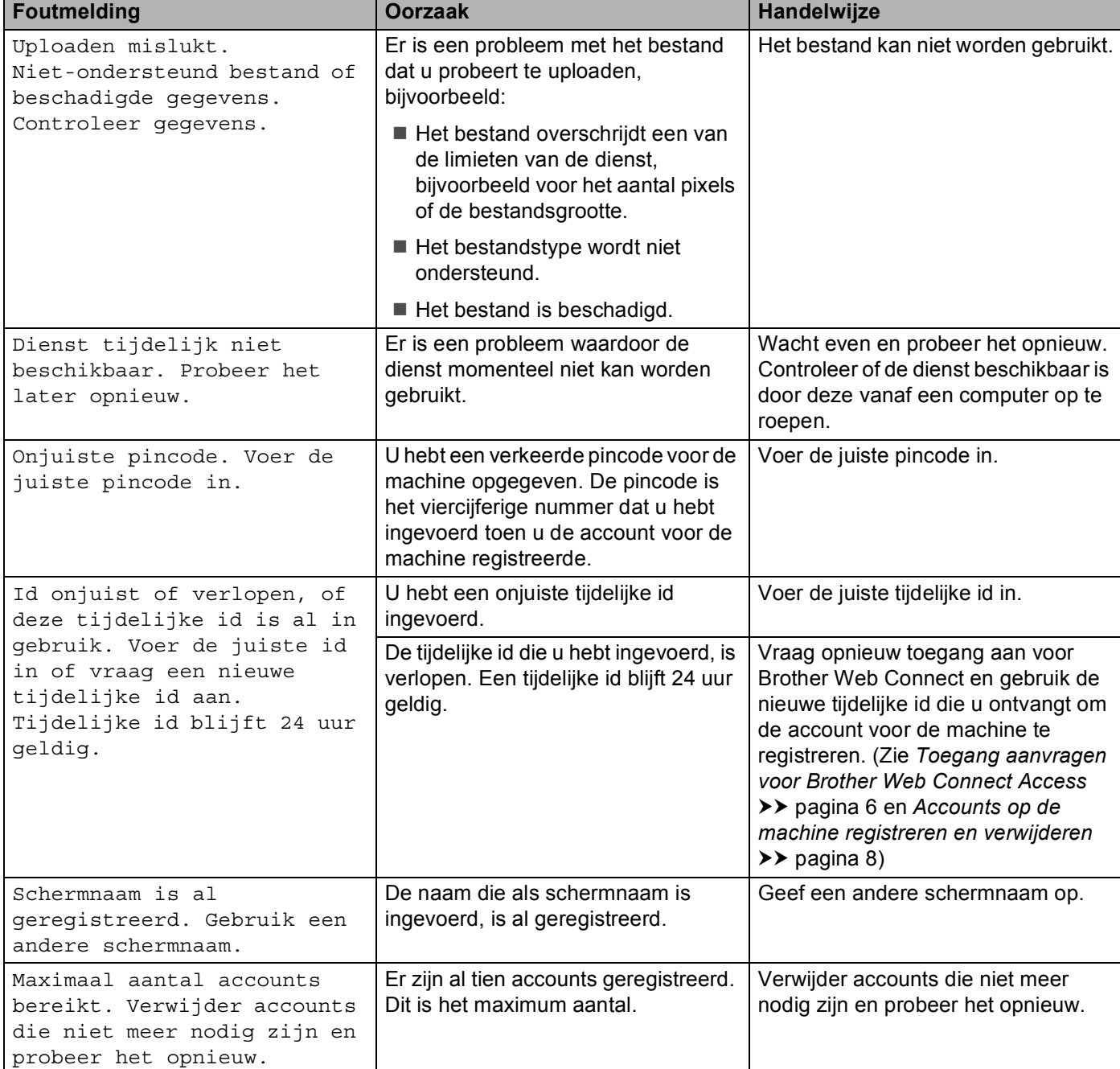